# **1. COM Adresse der Inverter einstellen**

Die COM Adresse (RS485 Bus Adresse) muss für jeden Inverter unterschiedlich sein. Die Adresse **muss immer** eingestellt werden. Bei Hybridinvertern ist eine Adresse von 1 – 10 einzustellen. Bei Netzinvertern ist eine Adresse von 1 – 60 einzustellen.

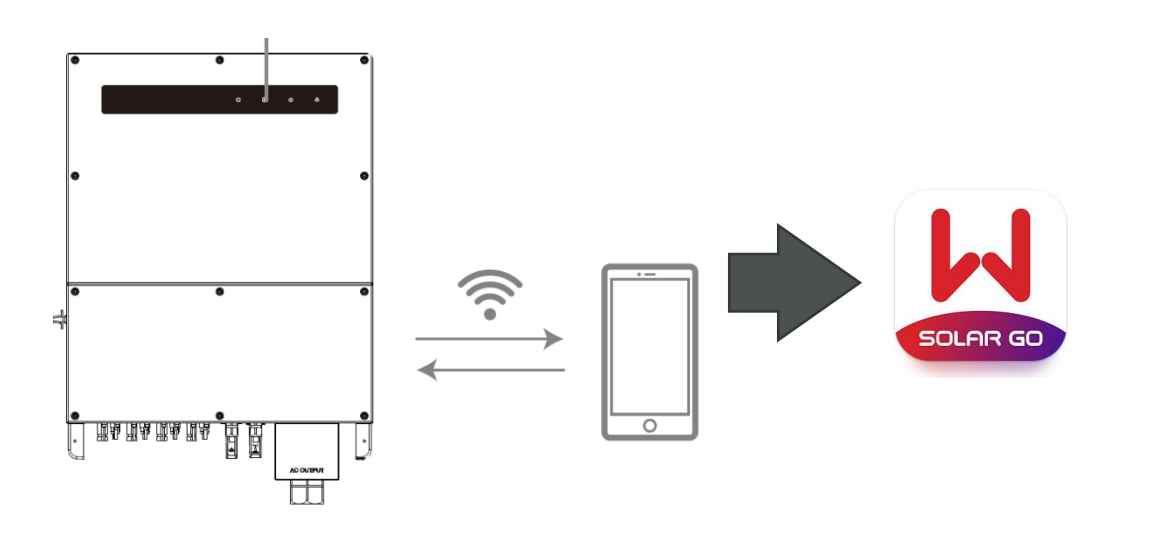

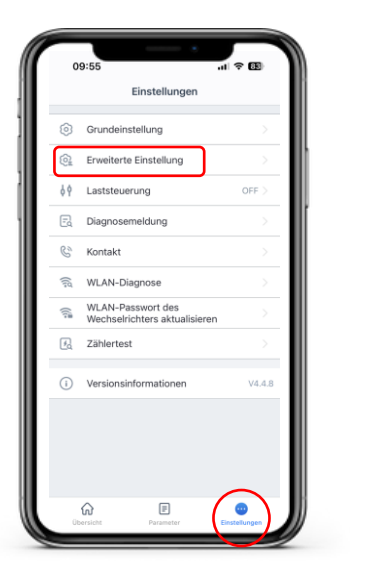

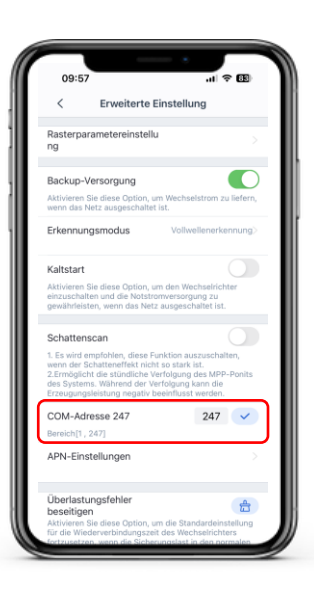

Smartphone mit dem Wechselrichter-WLAN verbinden

SolarGo App öffnen

Rufen Sie die "erweiterten Einstellungen" auf

Einstellungen vornehmen

Mehr Informationen zur Solar Go erhalten Sie in der Anleitung unter de.goodwe.com

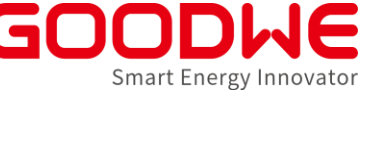

## **2. RS485 Bus am Inverter und am EZLogger oder SEC Box anbinden**

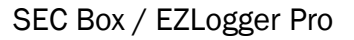

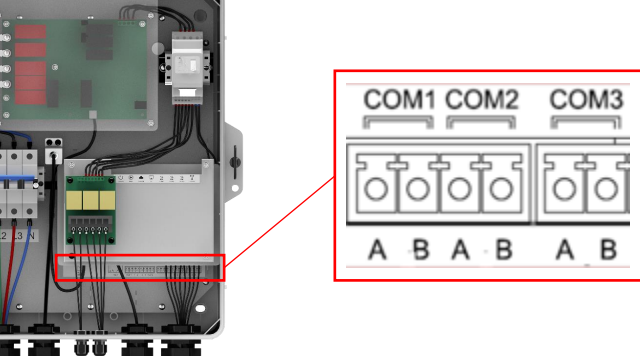

#### ET / BT Plus Inverter

Typ I (18-polige Klemmleiste)

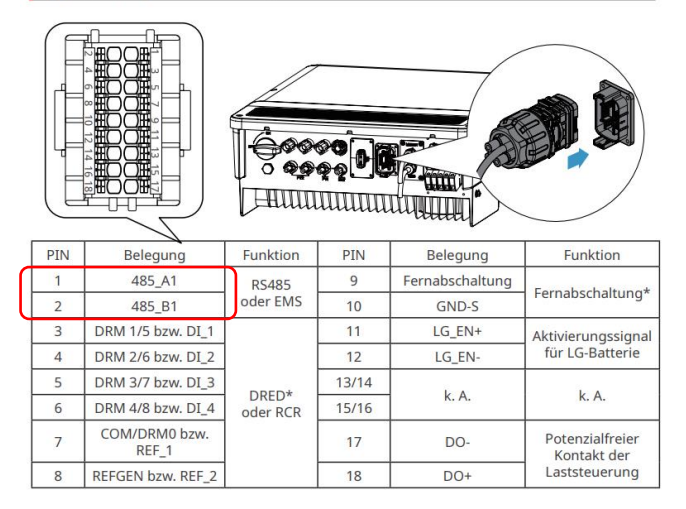

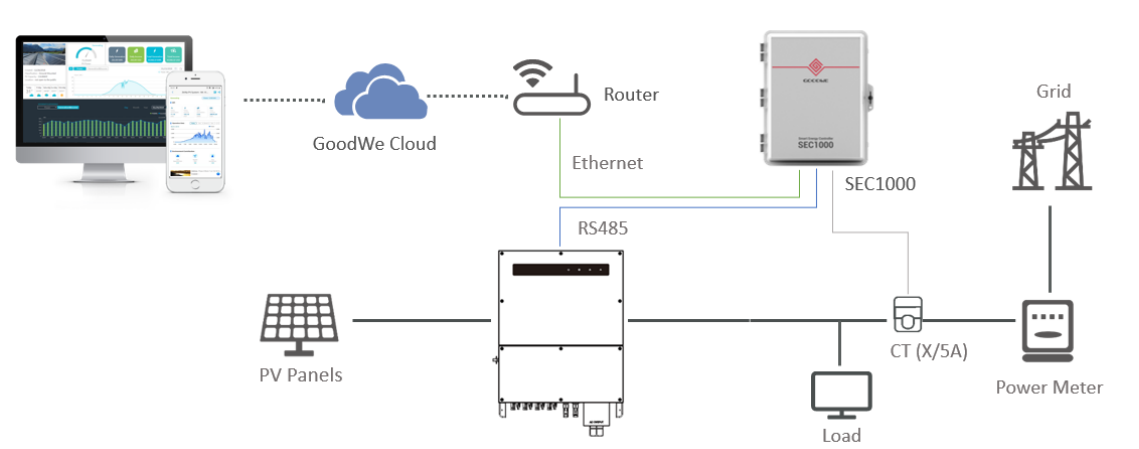

#### SDT G2 Inverter

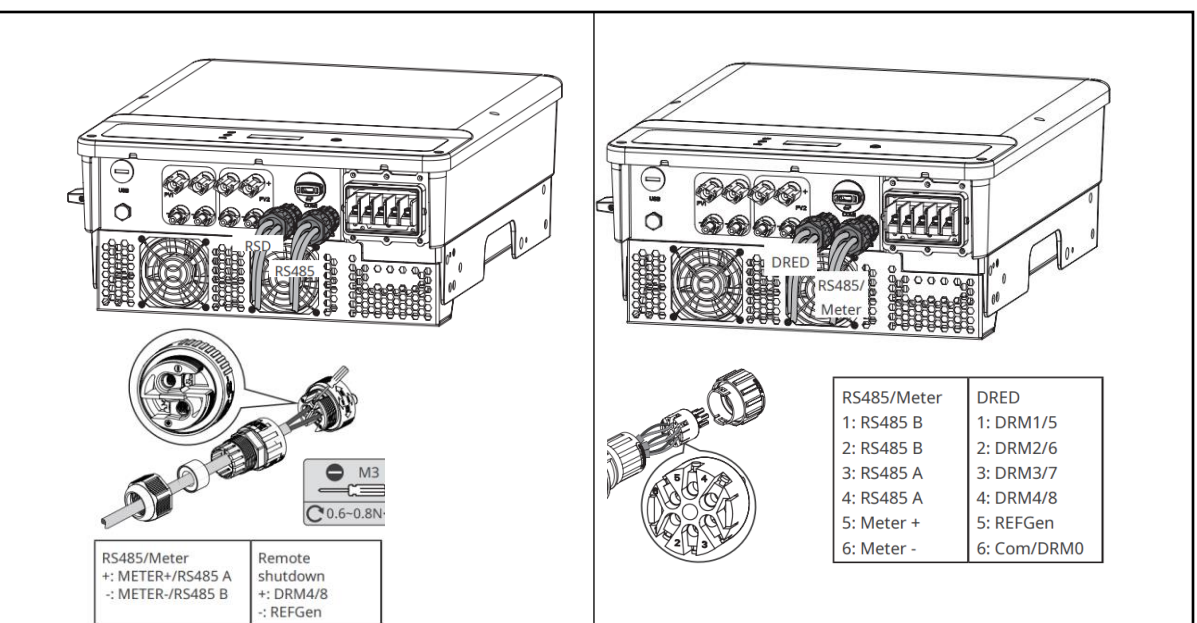

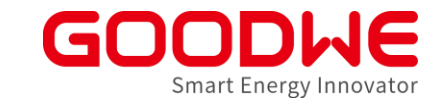

## **3. SEC Box / EZLogger Pro in den Static Mode versetzen**

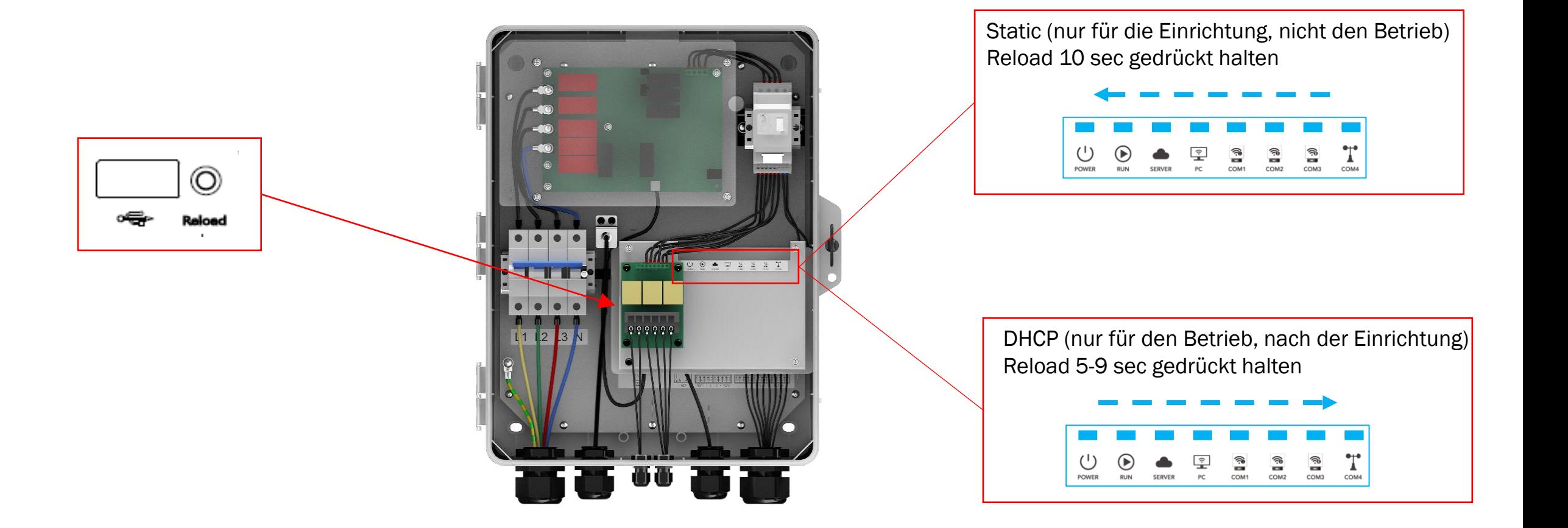

Smart Energy Innovator

"PC" LED leuchtet bei erfolgreicher Verbindung

# **4. Laptop für die Verbindung vorbereiten**

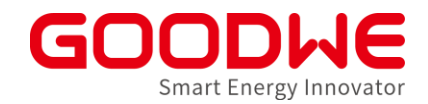

- Laptop und Ethernet-Anschluss vom EzLogger Pro mit einem LAN-Kabel verbinden
- Ethernet-Einstellungen wie folgt vor der Verwendung der Promate-Software konfiguriert werden:

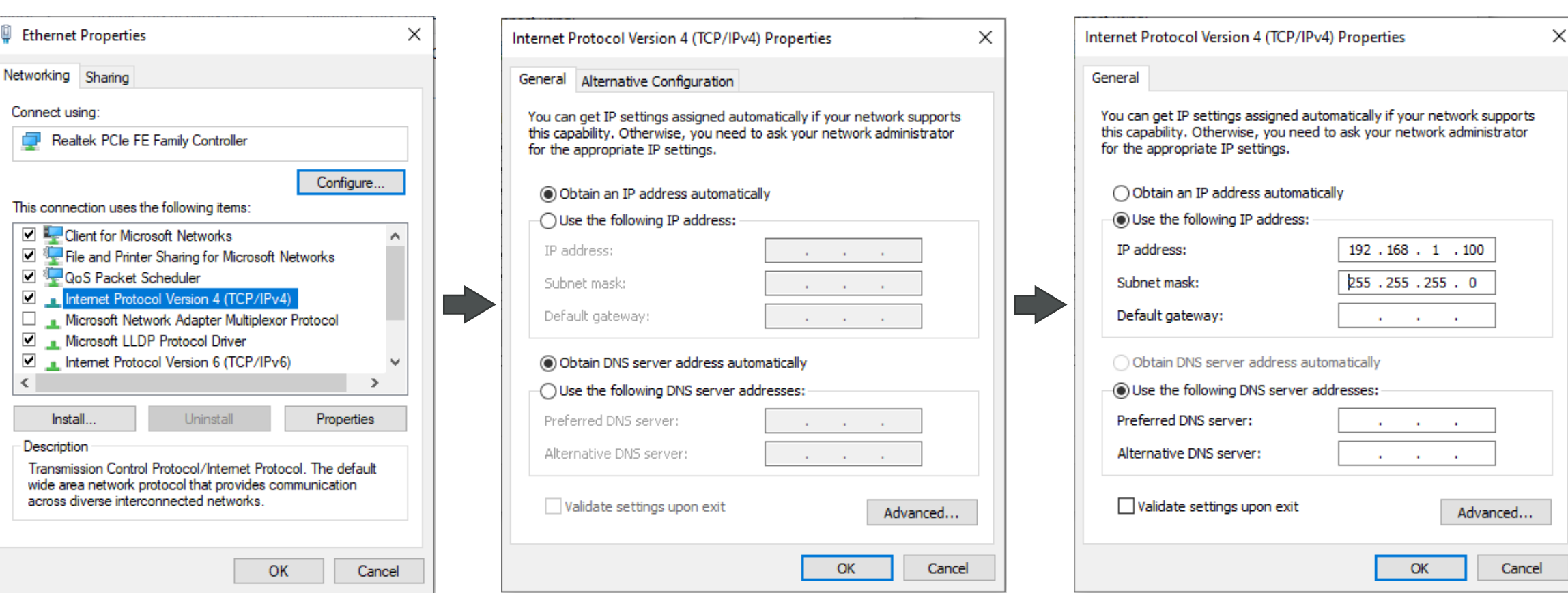

#### **5. ProMate Software öffnen**

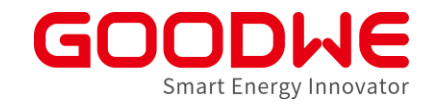

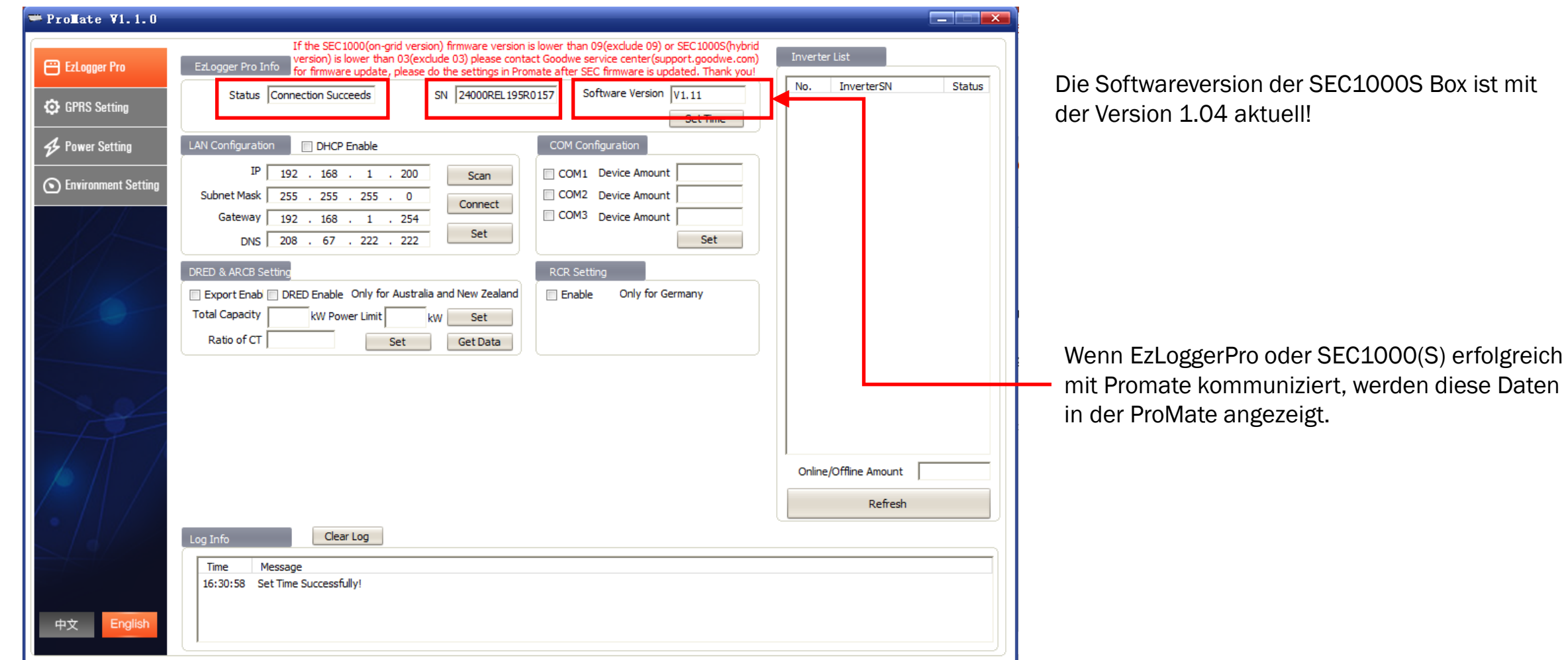

# **6. Einstellungen vornehmen**

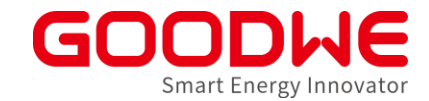

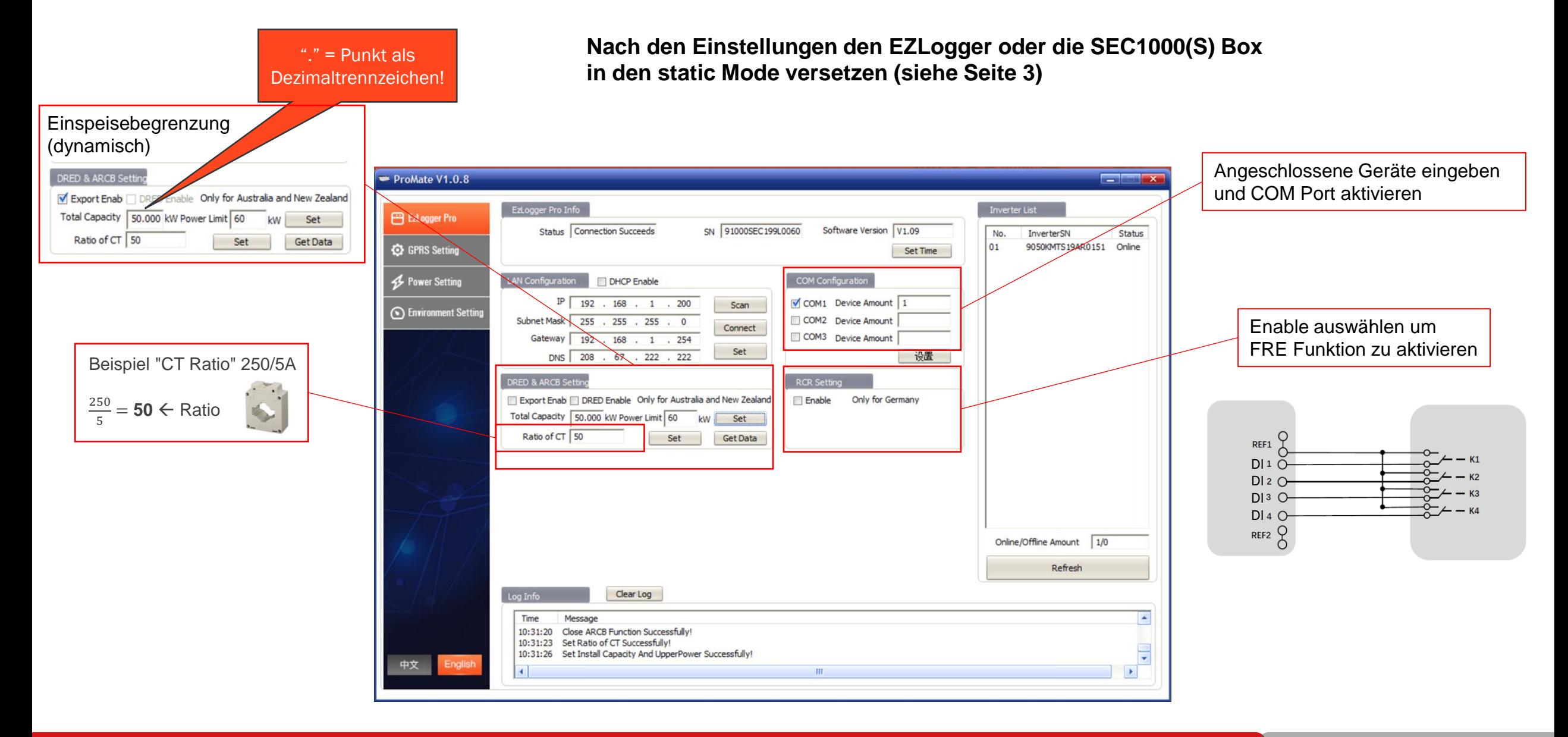